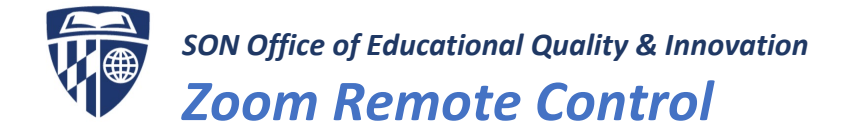

The Remote Control feature in Zoom allows you to take control of another participant's screen during a meeting.

You can move the cursor, type, and open and close documents among other things. You can either request remote control of another participant's screen or the other participant can give control to you.

**Note:** For Mac OSX, you will need to give Zoom access in the Accessibility tab in the Privacy and Security preferences of your Mac. For more information on using Zoom on a Mac, visit: <https://support.zoom.us/hc/en-us/articles/360016688031>

Additional documentation is available via the Zoom online knowledge base[: https://support.zoom.us/](https://support.zoom.us/)

## What You Need To Get Started

- Laptop/Desktop: Zoom Desktop Client for Windows, Mac, or Linux
- Mobile Device: Apple or Android device with Zoom Mobile App
- For use in webinars, must be the host, co-host, or panelist

## Requesting Remote Control

1. While viewing another participant's screen share, click the View Options dropdown menu located at the top of your in-meeting window

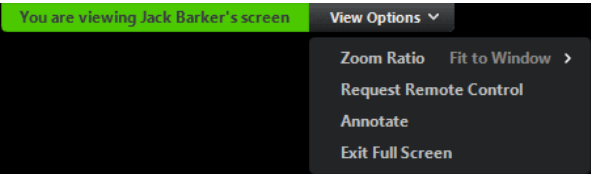

- 2. Select Request Remote Control, then click Request to confirm. The host or participant will get a notification asking if they want to allow you to control their screen.
- 3. Click inside the screen share to start controlling the participant's screen.
- 4. To stop remote control, click the View Options dropdown and select Give Up Remote Control.

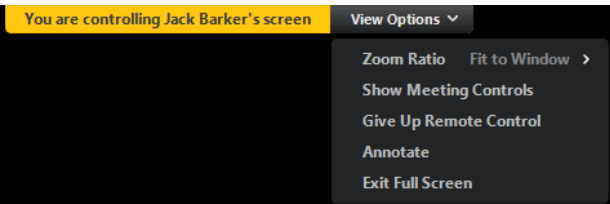

## Giving Remote Control

While screen sharing, you can give remote control to another participant who is in the meeting. If the participant is on iOS or Android, they can remote control your screen using their mobile device.

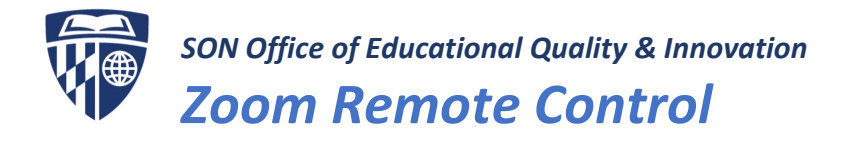

1. While screen sharing, click **Remote Control** and select the participant you want to give control to.

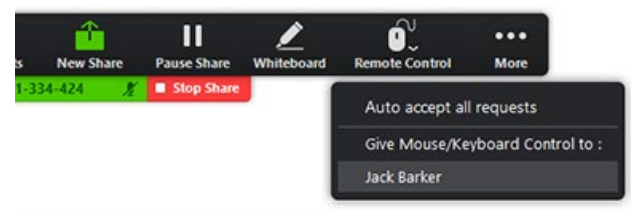

- 2. The participant can click anywhere on their screen to start control.
- 3. To regain control temporarily, click anywhere on your screen. The other user can resume remote control by clicking on their screen.

You can also click the red **Stop Share** button to regain control and not allow the other participant to resume remote control again.

**TIP:** Let the other person know when you are about to take control, even if briefly, to avoid erratic onscreen behavior.

## Mobile Users

A participant who is screen sharing with the Zoom desktop client can give you remote control.

**NOTE:** If you joined a meeting on an iPad or Android device, you can't request remote control or give remote control.

- 1. After a participant gives you control, tap the remote icon to start remote control.
- 2. Use these functions to control the participant's screen:
	- The mouse icon shows where the mouse pointer is located. Tap and drag it to move the pointer.
	- Tap once to left-click the mouse.
	- Tap and hold to right-click the mouse.
	- Tap the keyboard icon to enter text.
	- Pinch with two fingers to zoom in and out of the user's screen.

**Tip:** You can use your mobile device in landscape orientation to get a better view of the participant's screen share.

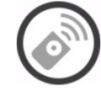

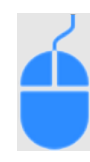

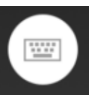

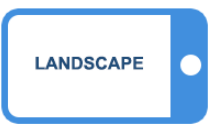